#### **1. töltsük le, az e-mailben kapott linken keresztűl a szofver telepítőt.**

#### **2. Nyissuk meg a letöltött dokumentumot.**

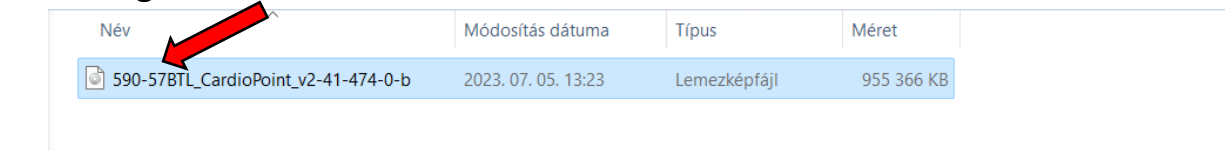

#### **3. Kattintsunk rá duplán a "Setup" - ra**

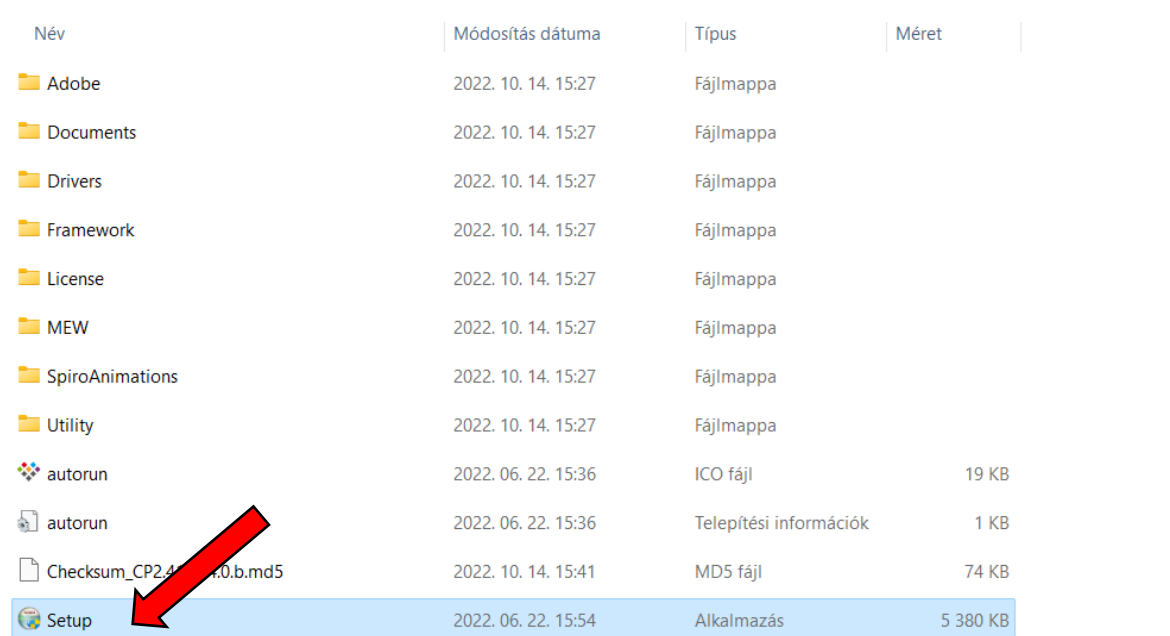

### **4. Telepítés lépésről lépésre**

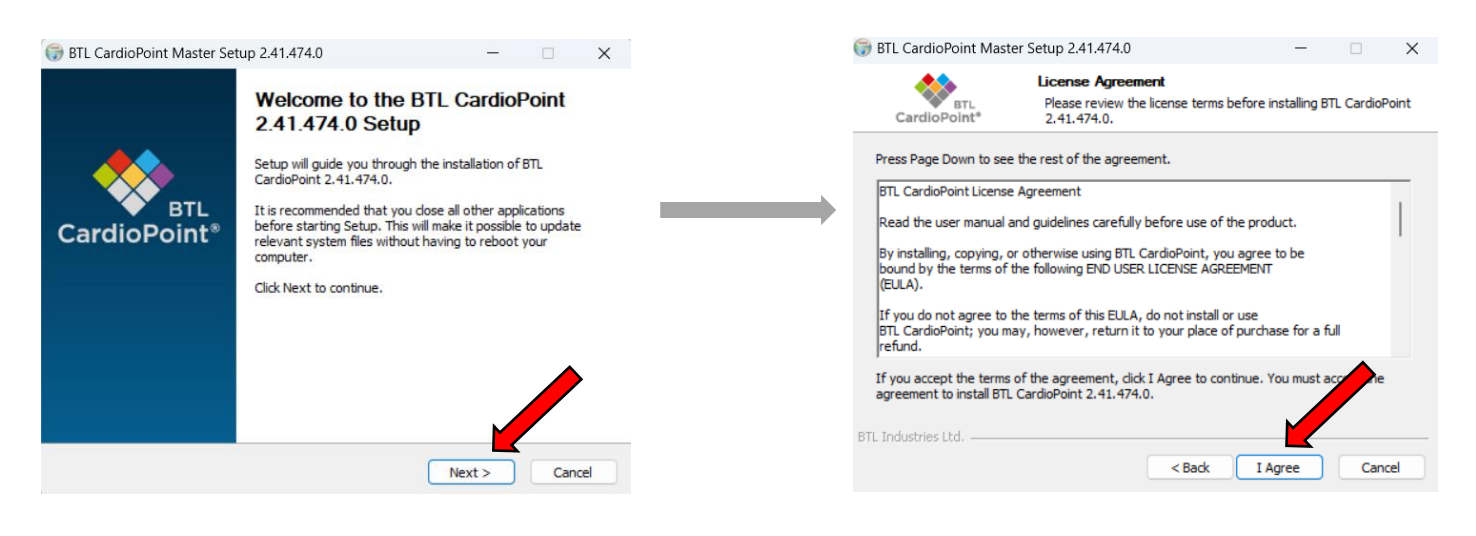

 $\Box$ 

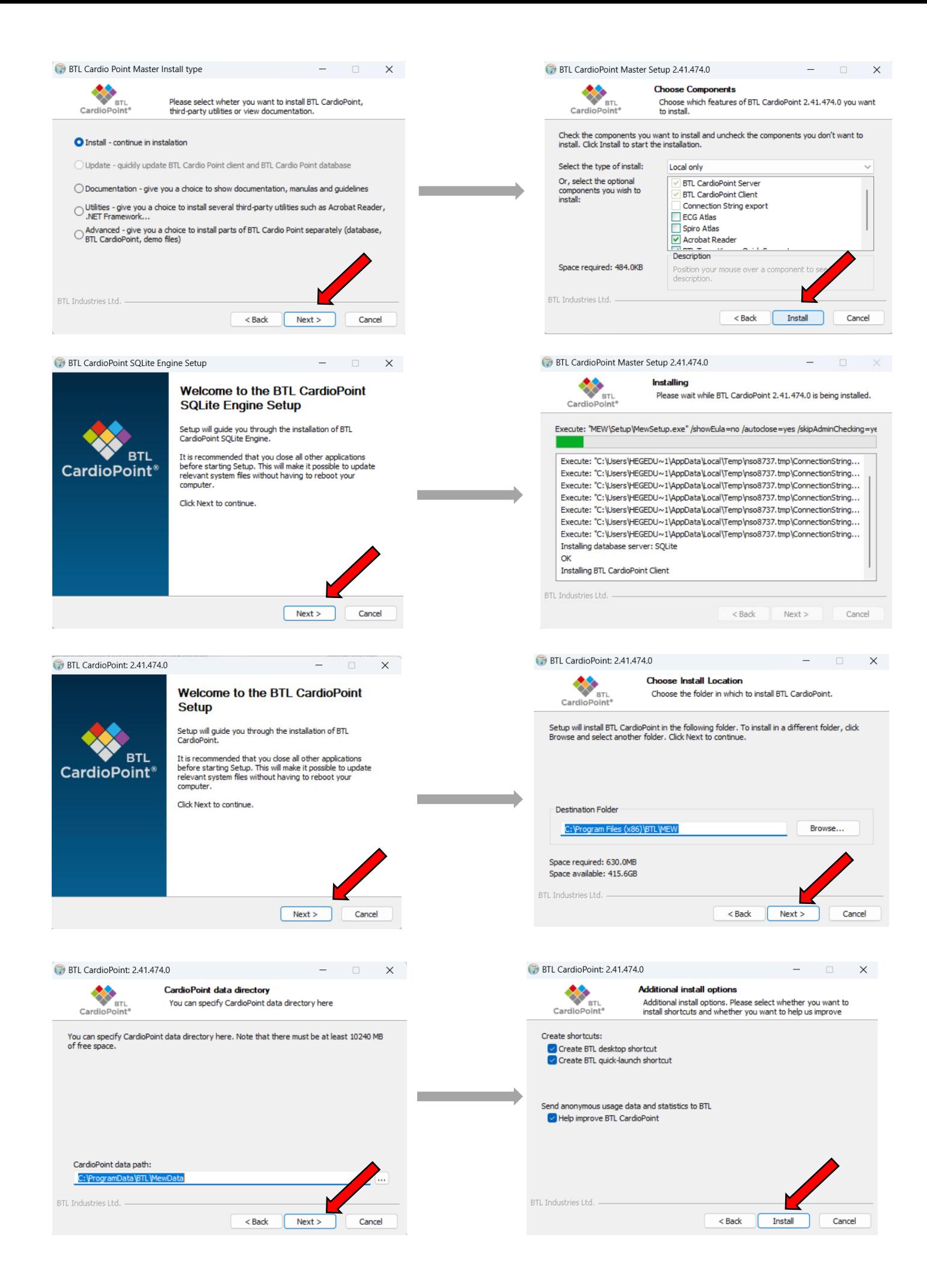

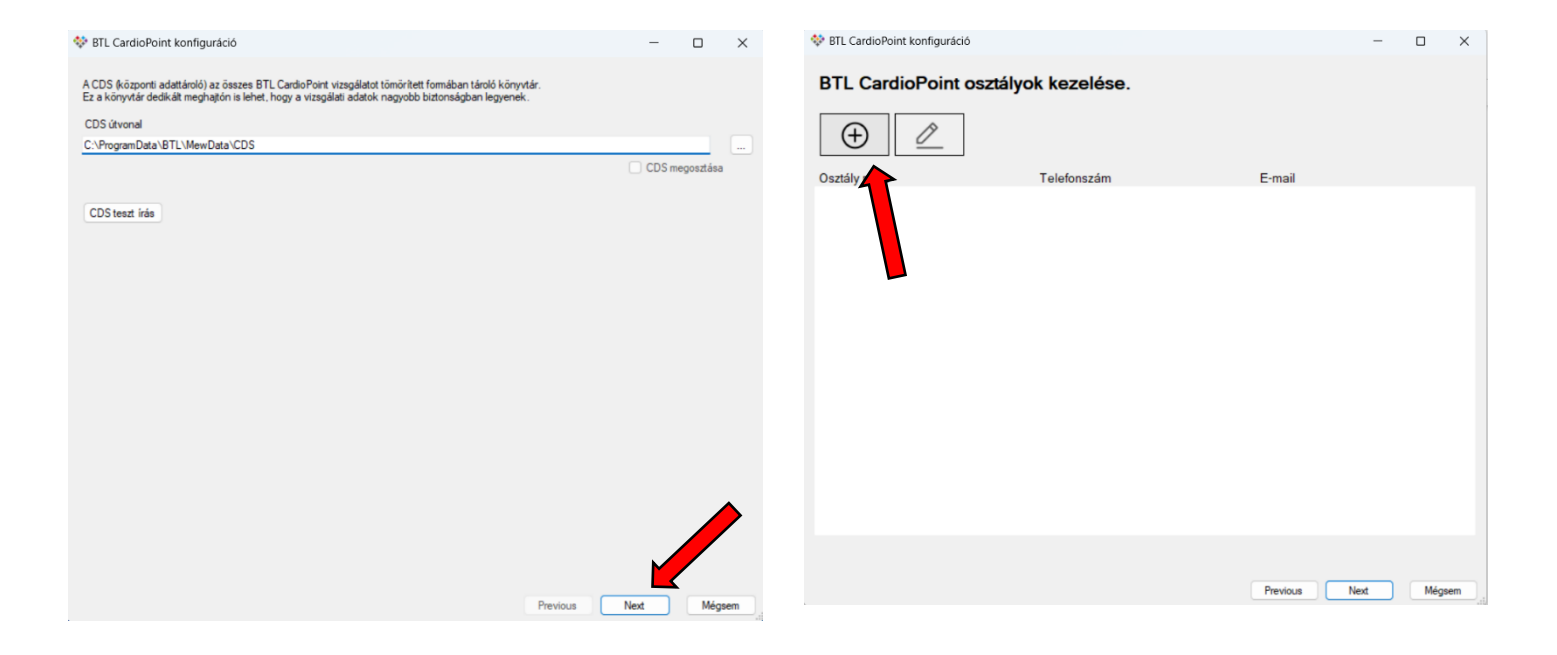

# **5.** Írjuk be Praxisunk adatait, majd mentsük és kattintsunk a "Next"gombra

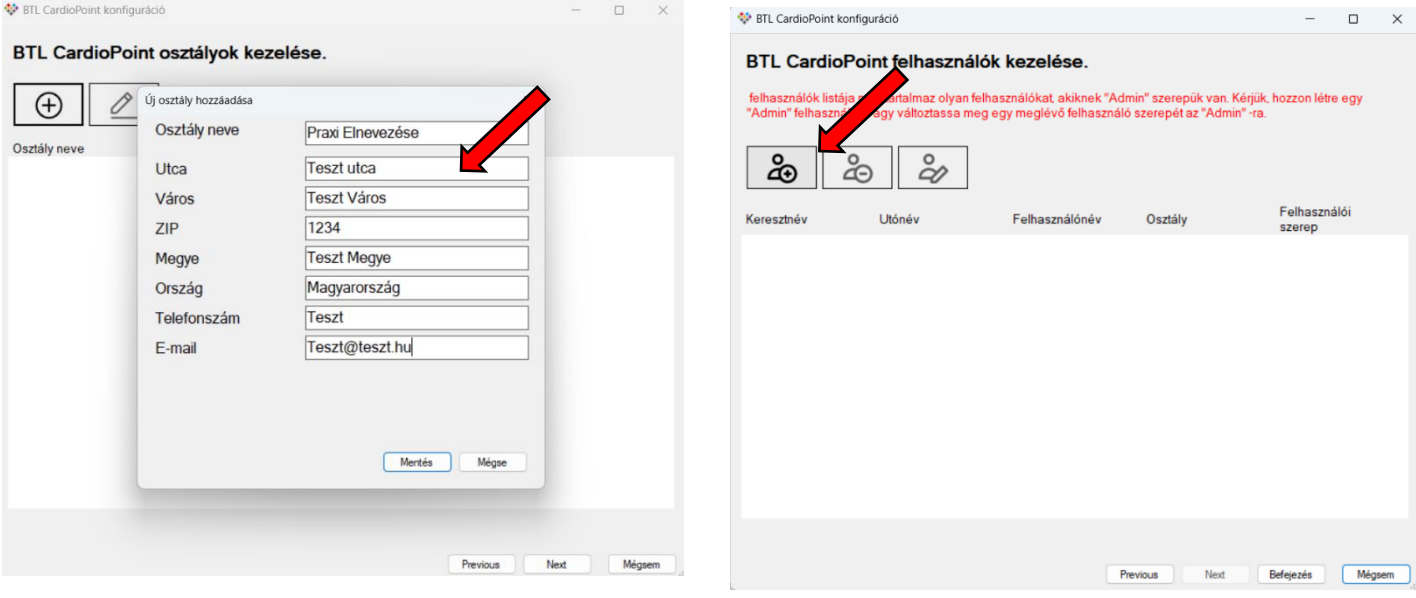

- 6. Vigyük fel saját adatainkat. Felhasználói szerepünket tegyük át "Admin"-ra, illetve **állítsuk be a nyelvet Magyarra.**
- **7. Fontos!! A kapott jelszót másoljuk vágólapra. A számítógépet ne indítsuk újra!**

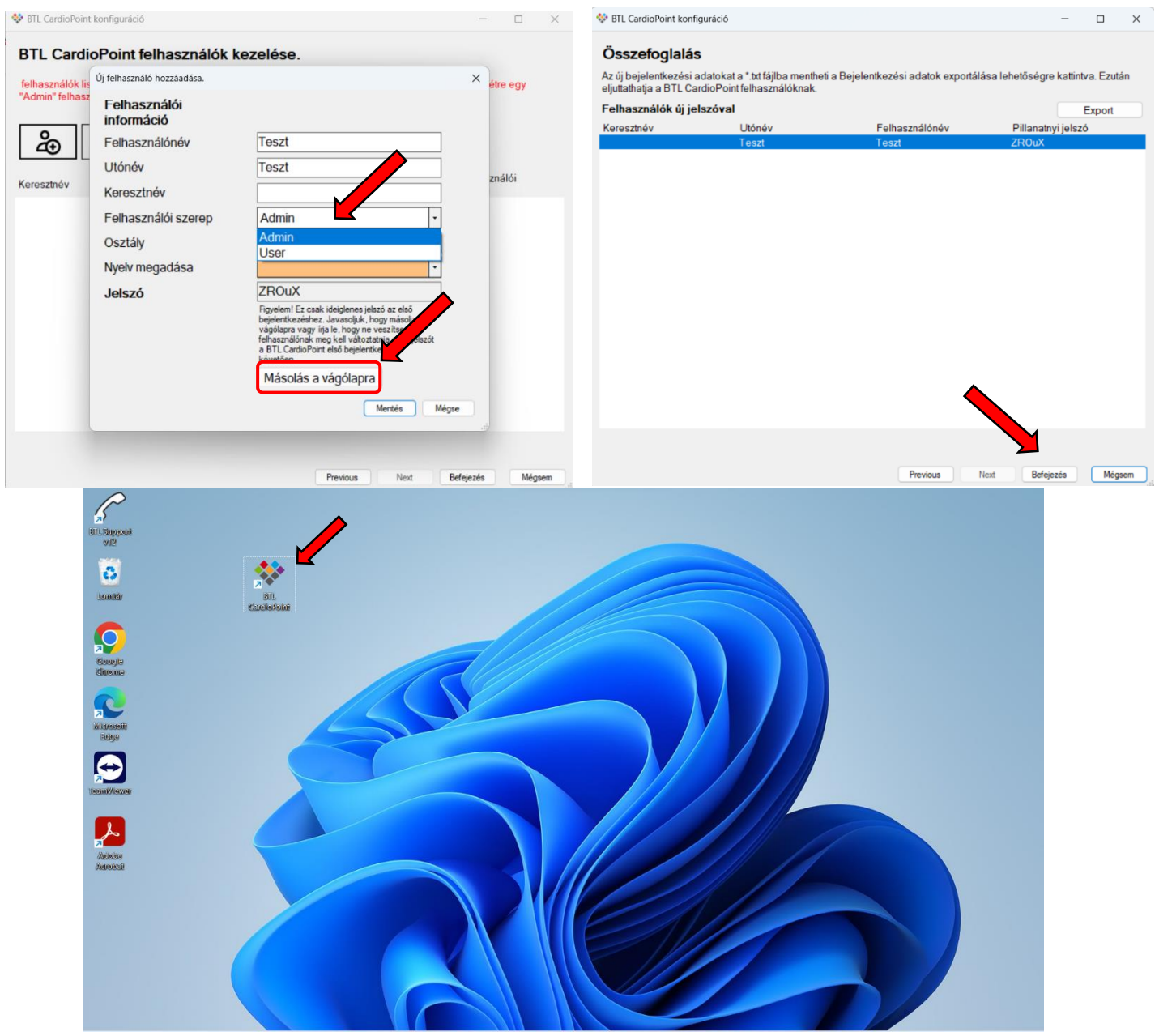

**8. Mentés és Befejezés. Ezt követően nyissuk meg az asztalunkon megjelent ikont duplakattintással.**

**9. CTR+V gombok megnyomásával vagy jobb egérgomb kattintással másoljuk be a jelszót. Ezt Követően ismételten bemásoljuk a jelszót és megadunk egy újat. Szeretnénk kérni, hogy a jövőben az egyszerűbb szervizelés miatt a btl12345 jelszót használják.**

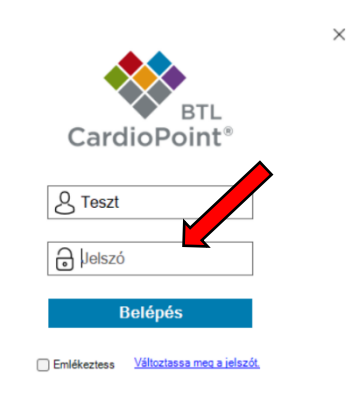

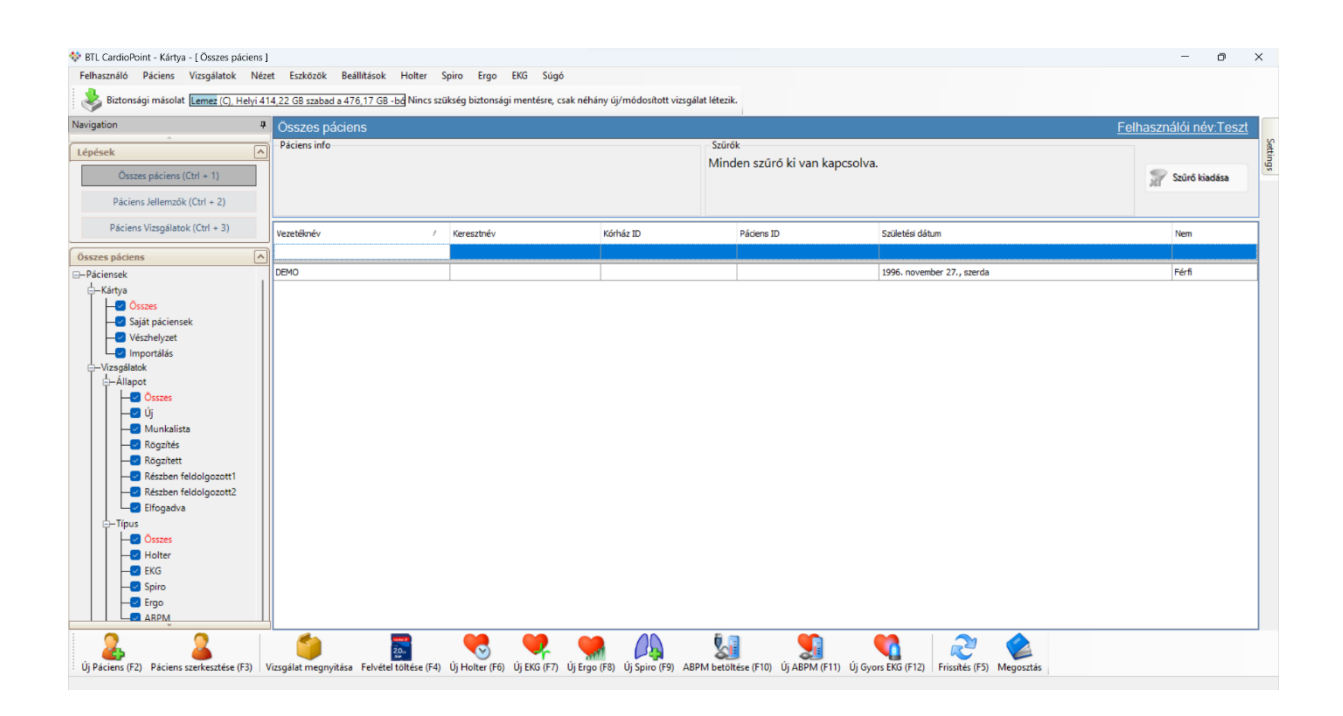

**10. License kulcs betöltése: E-mailben megkapott BTL CardioPoint License kulcsot letöltjük, dupla kattitással betöltjük.** 

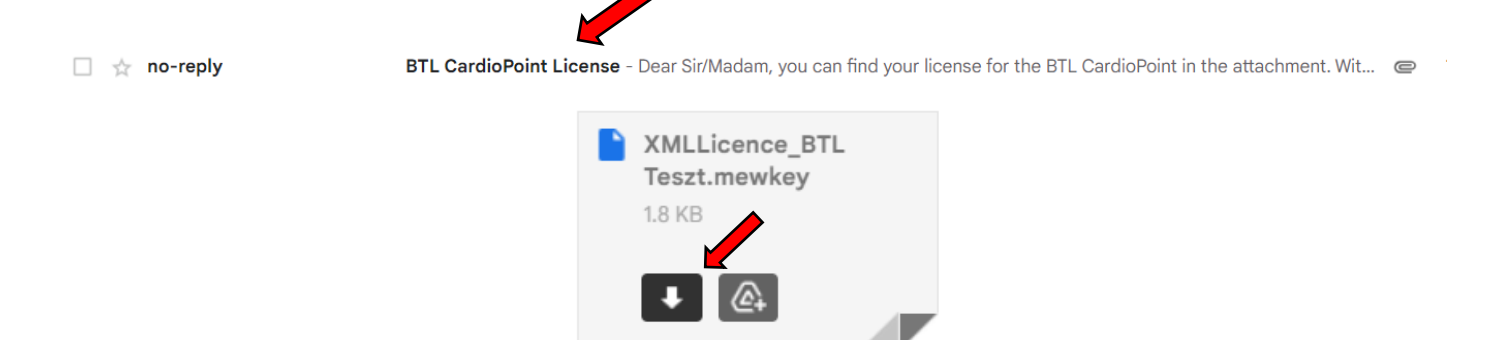

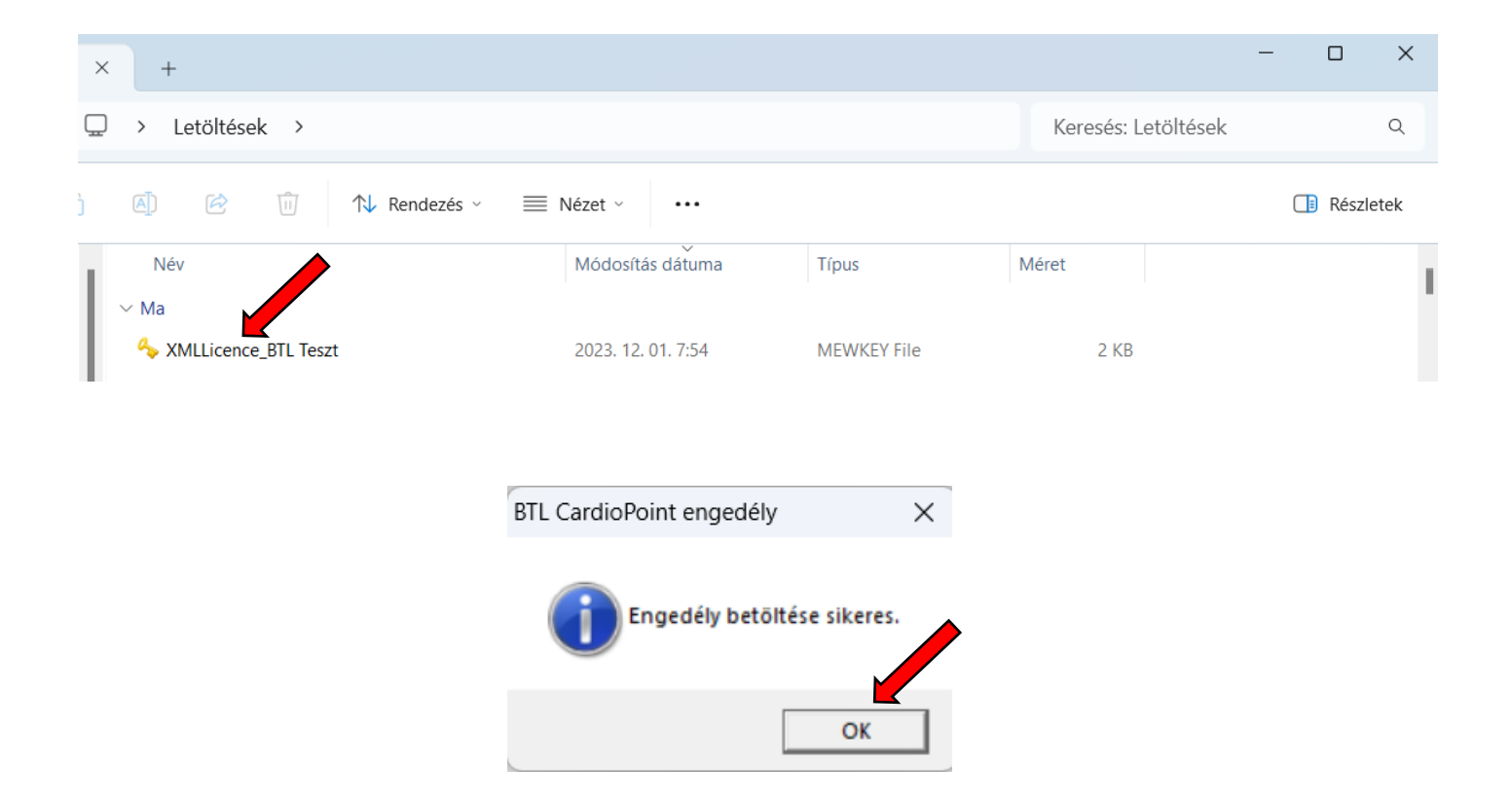

## **11.A CardioPoint használatra készen áll!**